#### **AANP CE Center**

*Claim Credit for DEA Virtual Diversion Awareness Training*

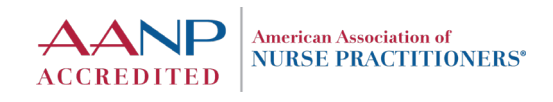

## **Make Sure You Have AANP Account**

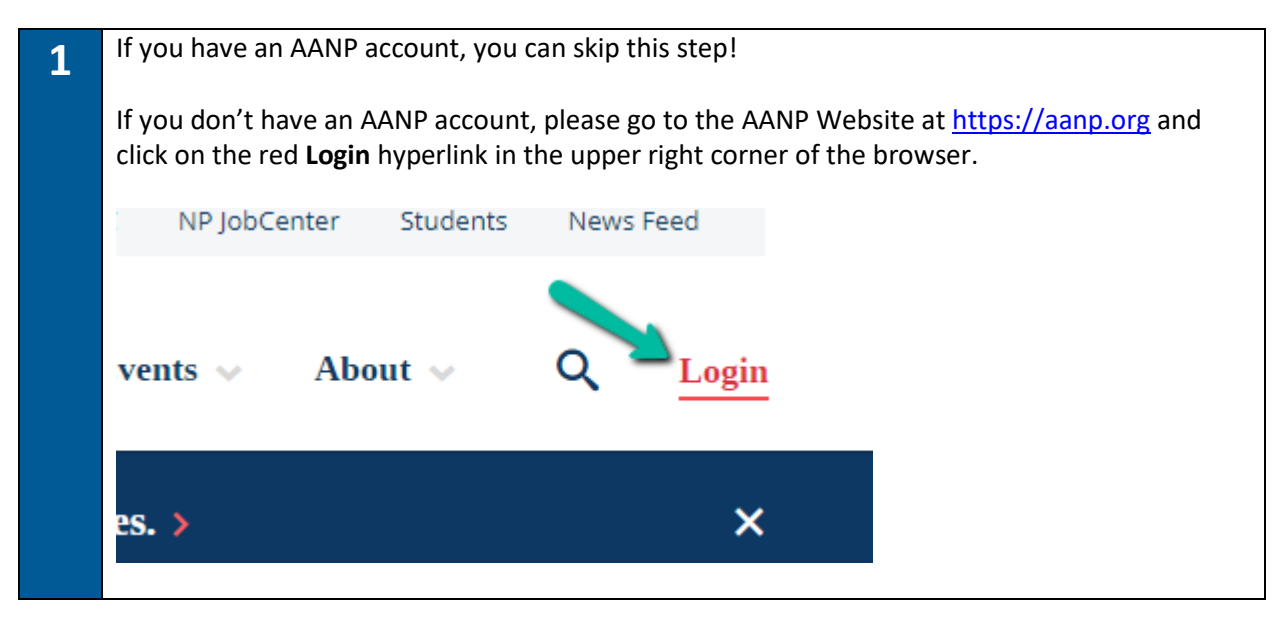

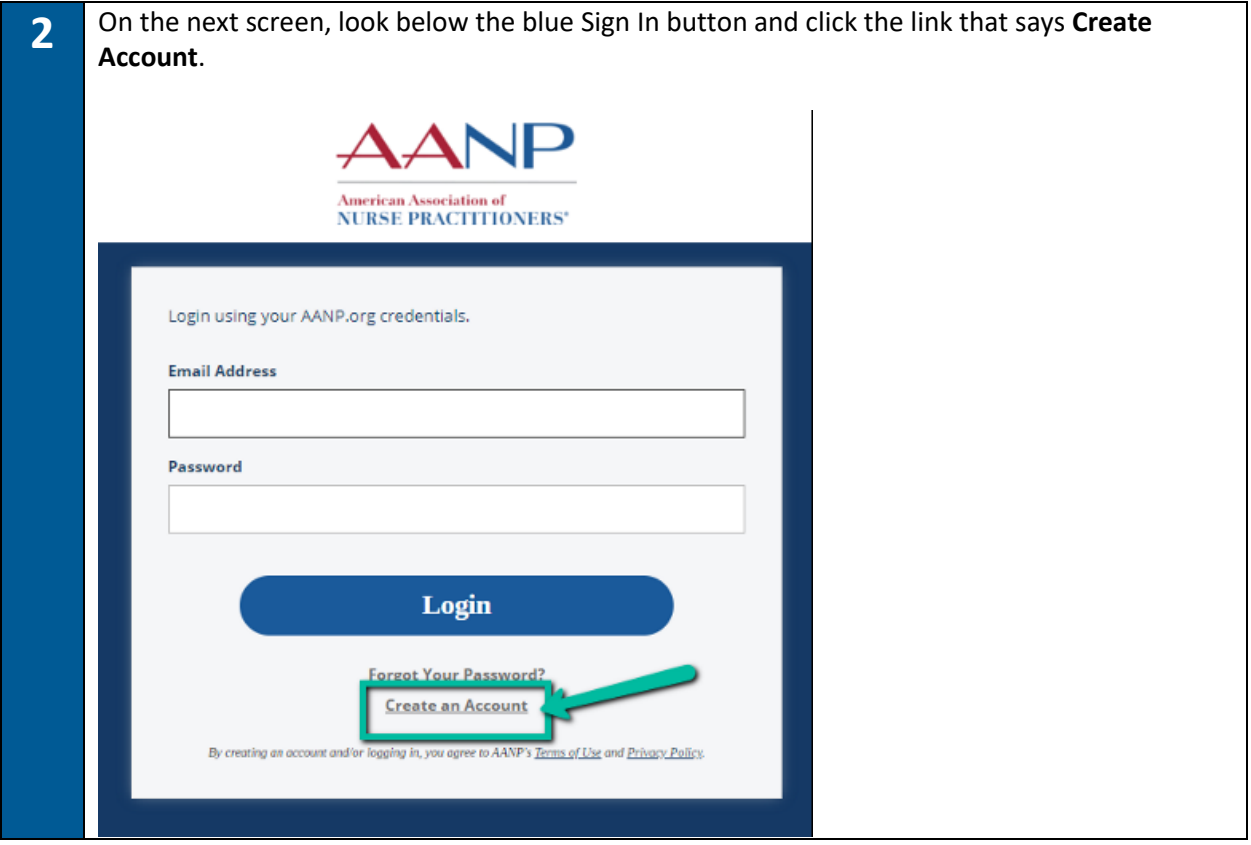

*Claim Credit for DEA Virtual Diversion Awareness Training*

**AANP CE Center**

**3** Go through the account creation process and provide the information requested. The first screen of information will primarily be personal/contact information. The most important part of this account creation process happens on the second screen – when it asks for you to choose your membership type. If you only want access to the free CE activities, **select the option for NON-MEMBER**. See the screenshot below. AANP American Association of Customer Service ▼ Communities ▼ Membership  $*$ Products  $\tau$ Continuing Education<sup>\*</sup> Home \* Fe Please choose your Membership Type and SPG Please choose your Membership Type O Membership - NP (Nurse Practitioner with current certification) (\$150.00) \* O Membership - Student (Student currently enrolled in an entry-level NP program) (\$55.00) O Membership - Post Master's (Certified NP currently enrolled in an advanced NP Program) (\$95.00) O Membership - Career Starter (Newly graduated NP who is in the first year of their career) (\$95.00) O Membership - Retired (An NP retired from practice or other professional NP employment) (\$55.00) \* O Membership - Associate (Non-NP who supports the mission of AANP and the NP profession) (\$160.00) \* C Non-Member - Creates an AANP profile for non-member access (excluded from membership benefits) Please add Speciality Practice Group (SPG) to your Membership (\$20 each) (Optional) SPG is an online community for those who share a common interest in advancing knowledge and professional developmer Specialty Practice Group (SPG) - Acute Care Specialty Practice Group (SPG) - Dermatology Finish the account creation process by filling out all requested fields.

# **Sign Up for the Activity**

**American Association of NURSE PRACTITIONERS®** 

**ACCREDITED** 

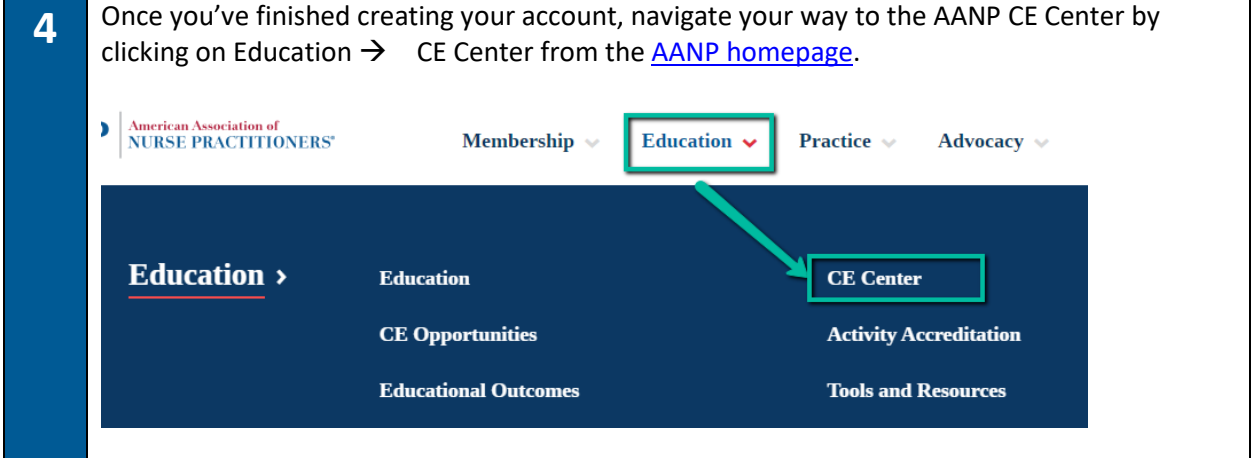

**AANP CE Center**

*Claim Credit for DEA Virtual Diversion Awareness Training*

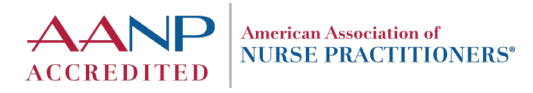

**5** Log in with your AANP account information. Once you've logged into the CE Center, use the search bar at the top of the home page and type in "*DEA*". Click the **Search** button.  $\fbox{\parbox{1.5cm}{{\bf American Association of}} \\ {\bf NURSE PRACTITIONERS}^* \\ }$ **AANP CE** Center **Catalog Home MY AANP** Browse by Go Advanced Search v **DFA** Delivery Type <del>v</del>

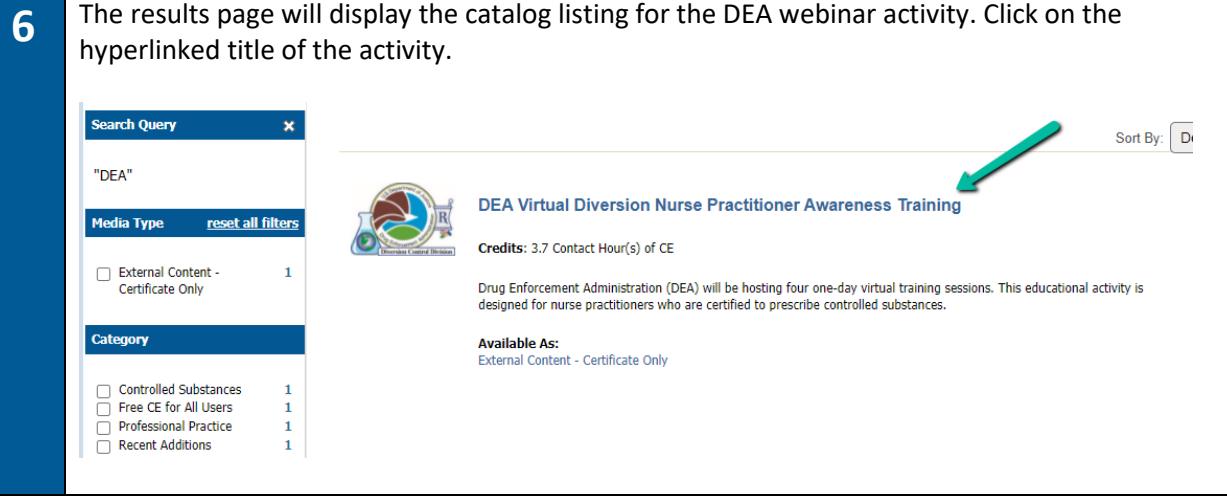

**7** From the activity description page, click on the green **Register Now** button in the upper-right corner to add the activity to your CE Activities list. Registration for this activity is FREE!

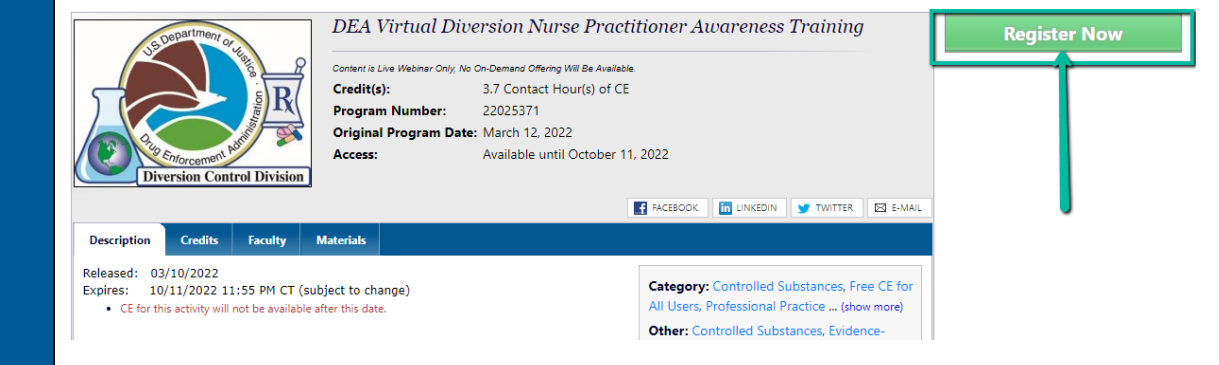

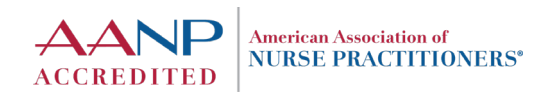

## **Register for the Webinar, Attend the Webinar**

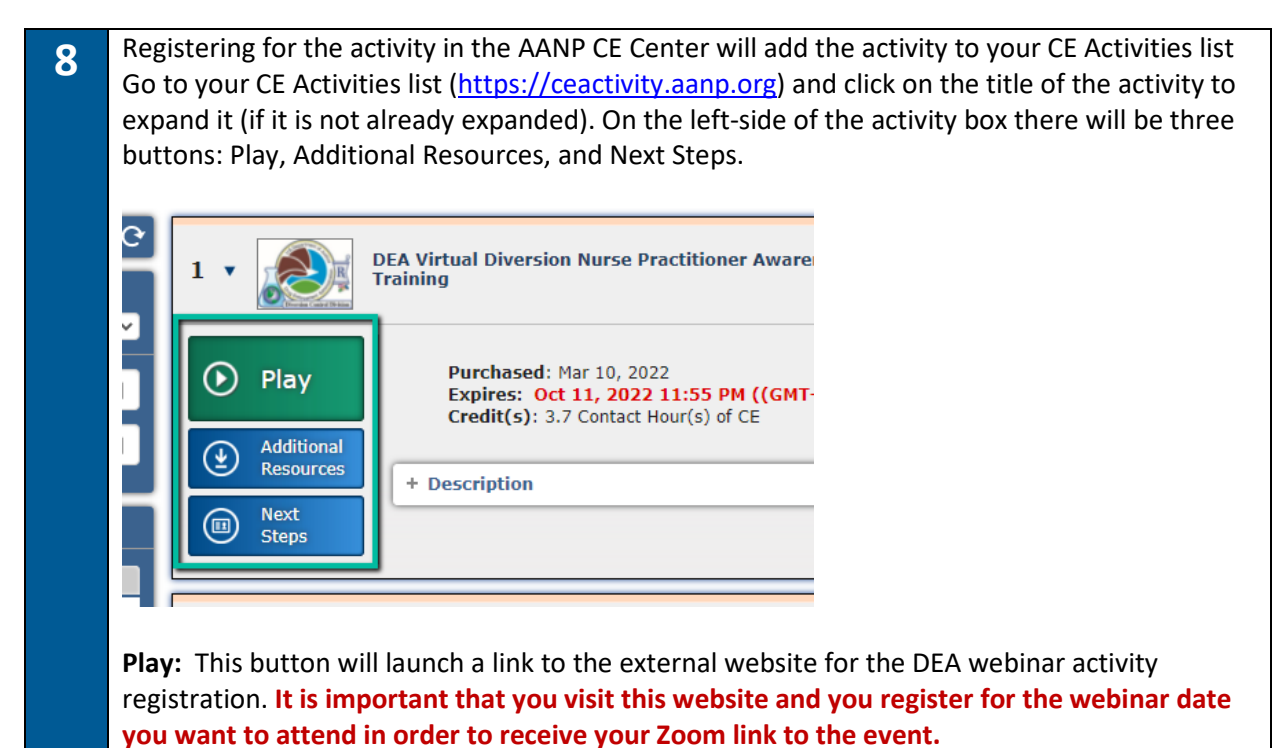

**Additional Resources:** This area provides downloadable resources related to the activity content. For this activity, the only downloadable resource provided is a copy of the presentation agenda.

**Next Steps:** This area is where you will come to finish up the activity (it opens in a new browser window). You will enter the webinar Participation Code here and complete the activity evaluation here.

**9** Click on the PLAY button to be taken to the DEA webinar registration website. You will need to register for the webinar on this page in order to receive your Zoom link for the day of the event.

*Skip this step if you have already registered for the DEA webinar through their event site.* 

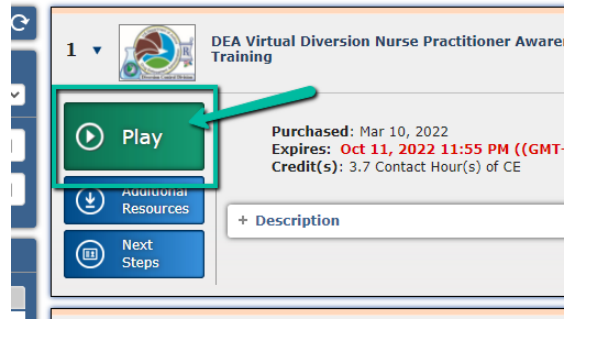

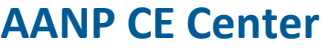

*Claim Credit for DEA Virtual Diversion Awareness Training*

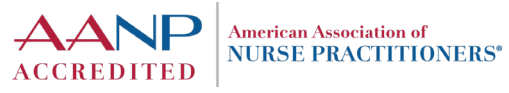

**10** Attend the DEA webinar event. Make sure that you attend the FULL event. A Participation Code will be provided by the webinar presenters at the end of the presentation. Make sure to write the code down! You will need this code to access the activity evaluation and claim your credit and certificate of completion.

## **Claim Your CE Credit**

**11** After the webinar is over and you have your Participation Code, return to your CE Center Activities list [\(https://ceactivity.aanp.org\)](https://ceactivity.aanp.org/). Locate the activity and click on the blue **Next Steps** button.

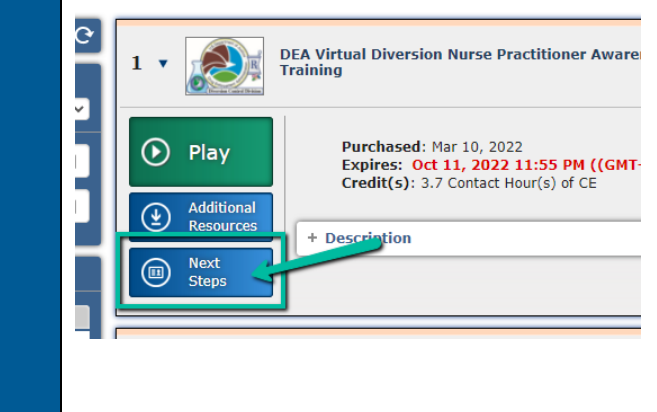

**12** This will open a new window for you. In that window, there will be a text field to enter the Participation Code. Place the code you receive from the webinar in that field and click the **Submit** button. *(Note: Make sure to enter the code EXACTLY as it was displayed to you, all alpha and numeric characters included.)* 

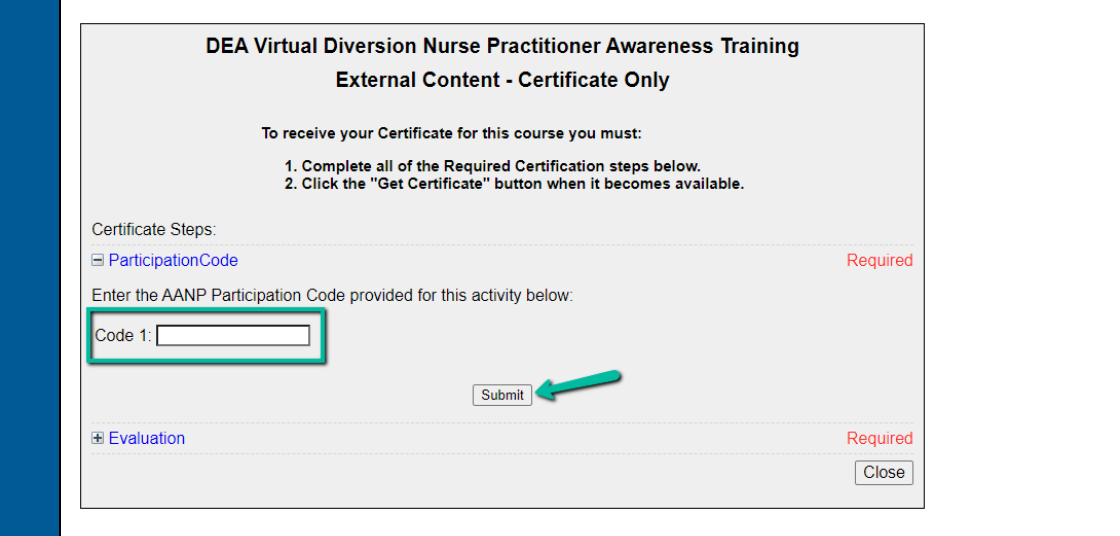

#### **AANP CE Center**

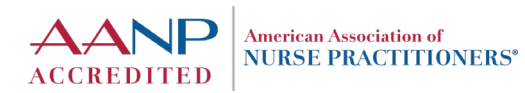

*Claim Credit for DEA Virtual Diversion Awareness Training*

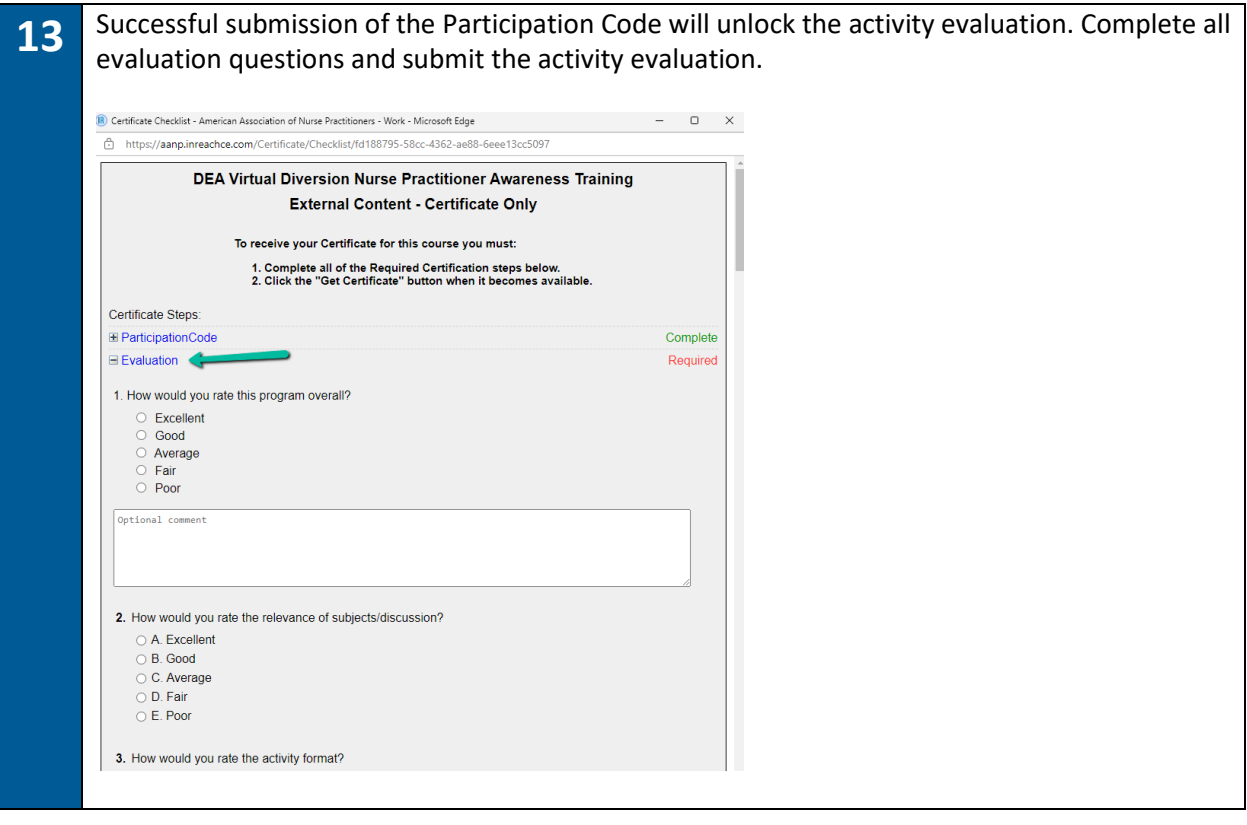

**14** After the evaluation is submitted, a new button will appear at the bottom of the window. Click on the "Get Certificate" button to claim your CE credit and view your certificate of completion for the activity. Clicking the button will generate a copy of your certificate on-screen to print or save as needed. Additionally, this will generate a copy of the certificate to be emailed to the email address you have tied to the CE Center.

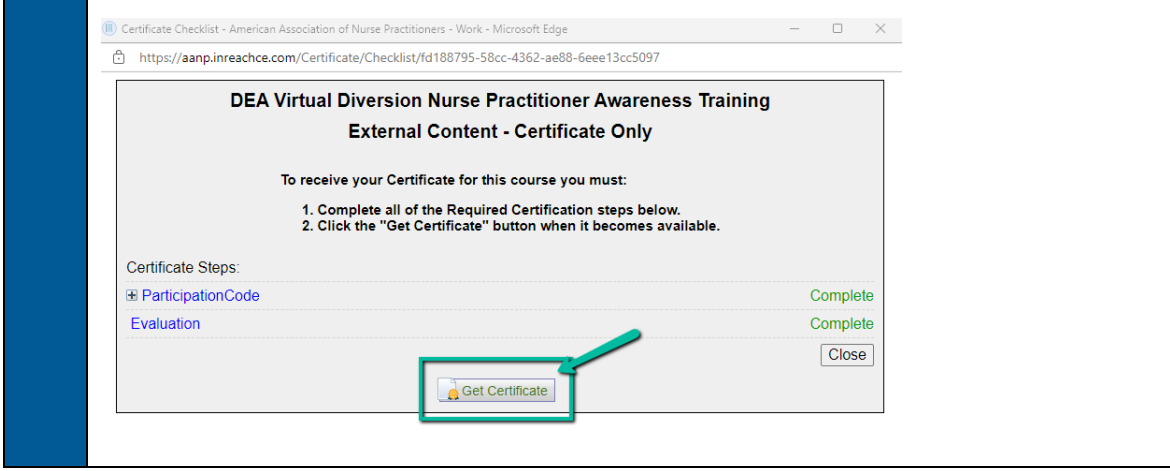

*If you experience any issues with this activity or any other activity in the CE Center, you can email CE Center support a[t cecenter@aanp.org.](mailto:cecenter@aanp.org)*